## Adding Field Imagery - SKY Mapping

Last Modified on 03/01/2022 3:29 pm CST

## Importing Imagery

- 1. In Premium Mapping, select Import from the Action menu, and choose Upload Files.
- 2. In the *Data Type* field, select **Imagery**.
- 3. In the Format Type field, choose GeoTIFF (\*.tiff, \*.tif).
- 4. Drag and drop image files or import by selecting Click Here To Browse To Files.
- 5. After selecting the files, choose **Upload**.
- 6. i displays when processing is complete.
- Select the uploaded file then choose the Vertical Ellipsis icon to the right of the file. Select Import Single File. The files are scanned and imported.
- 8. Select the image name in the *Imagery Detail* field to **Edit**. Choose to update the *Layer Name, Season*, and *Date*, then select **Save**.
- 9. The image matches to a Field boundary within Premium Mapping and displays on the screen. If a Field does not exist for the image, select **Fields** from the *Menu* bar to create one.
- 10. Select Next to review details of the importing image and choose Next again to continue.
- 11. Select Create Layer. Once created, Complete displays. Choose Close.

## Working with Imagery

- 1. From the Menu bar, select a Field.
- 2. Within the Field, select Layers and choose the Field Data tab.
- 3. Choose the Vertical Ellipsis icon to Edit Layer, Delete Layer, or Print Layer.

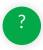